## 【補足資料】

## Internet Explorer 信頼済みサイトの設定

## Internet Explorer の設定変更について

Internet Explorer で電子入札システムが信頼済みサイトとして登録されていないとログインできないなどの事象が発生 する場合があります。

下記に示す設定変更を実施することにより Internet Explorer をご利用いただけます。

【1】信頼済みサイトに設定されているかの確認と設定方法

①Internet Explorer を起動します。

②公共事業ポータルサイトから「電子入札」を選択して画面を開きます。

公共事業ポータルサイト:http://www.cals.pref.yamanashi.lg.jp/

3画面右側のツールボタンから「インターネットオプション(0)」をクリックします。

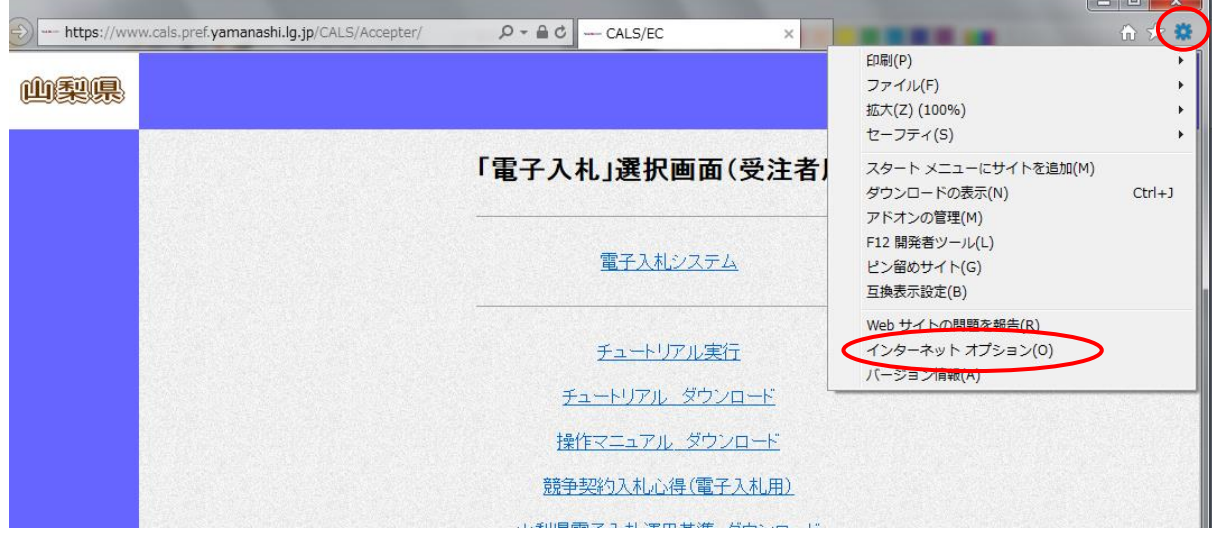

※メニューバーの「ツール」→「インターネットオプション(O)」でも開けます。

メニューバーが表示されていない場合は「Alt」キーを押すと表示されます。

④インターネットオプションで「セキュリティ」タブをクリックしたとき、「信頼済みサイト」が選択されていない場合は、電 子入札システムが信頼済みサイトとして登録されていませんので、手順⑤から設定作業を行う必要があります。

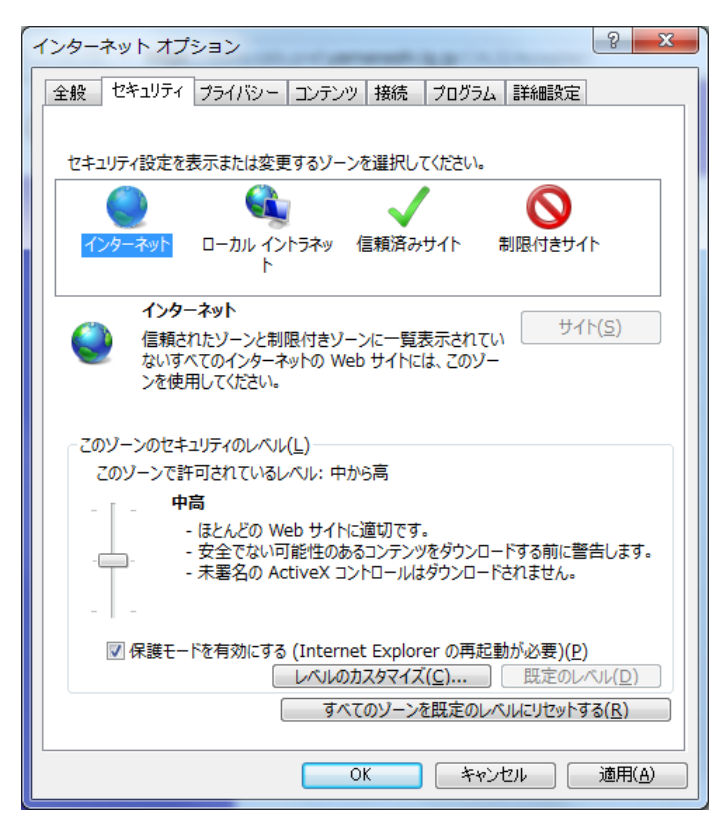

⑤[信頼済みサイト]を選択し、「サイト(S)」ボタンをクリックします。

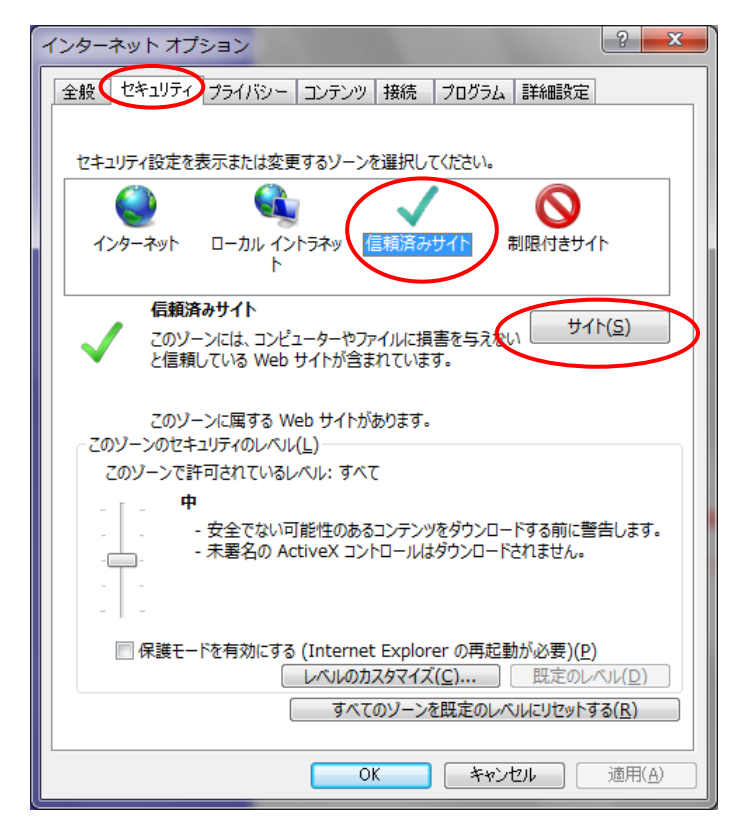

⑥[この Web サイトをゾーンに追加する(D)]に「[https://www.cals.pref.yamanashi.lg.jp](https://www.cals.pref.yamanashi.lg.jp/)」を入力し、[追加(A)]ボタンをク リックします。

※電子入札受注者画面から下図の「信頼済みサイト」を起動すると自動的に

「[https://www.cals.pref.yamanashi.lg.jp](https://www.cals.pref.yamanashi.lg.jp/)」が入力された状態で表示されます。

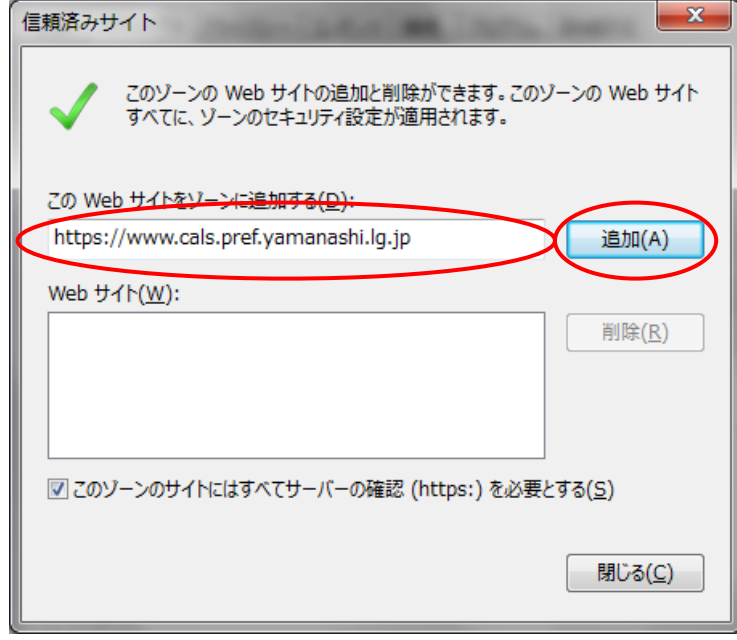

⑦下図のように[Webサイト(W)]に「[https://www.cals.pref.yamanashi.lg.jp](https://www.cals.pref.yamanashi.lg.jp」が追加されていることを確認し、[閉じる)」が追加されていることを確認し、[閉じる (C)]ボタンで画面を閉じます。

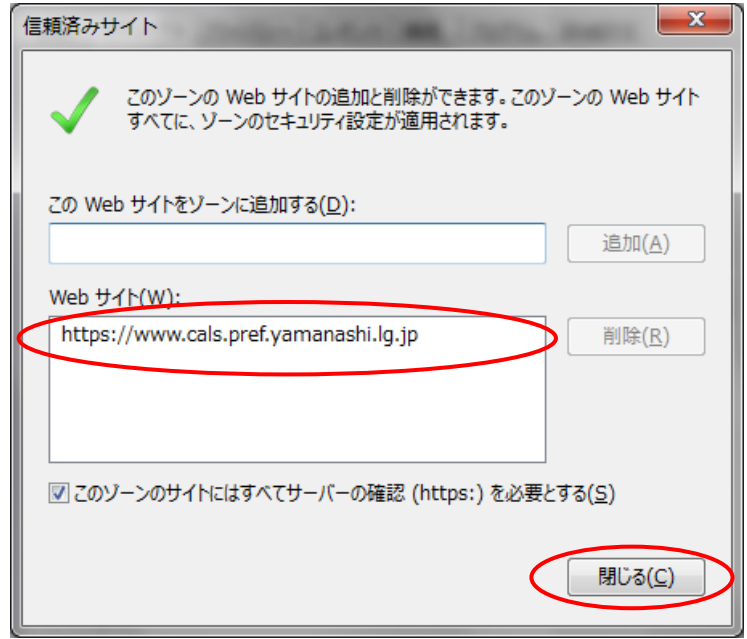

⑧インターネットオプションで「適用(A)」ボタンをクリックします。

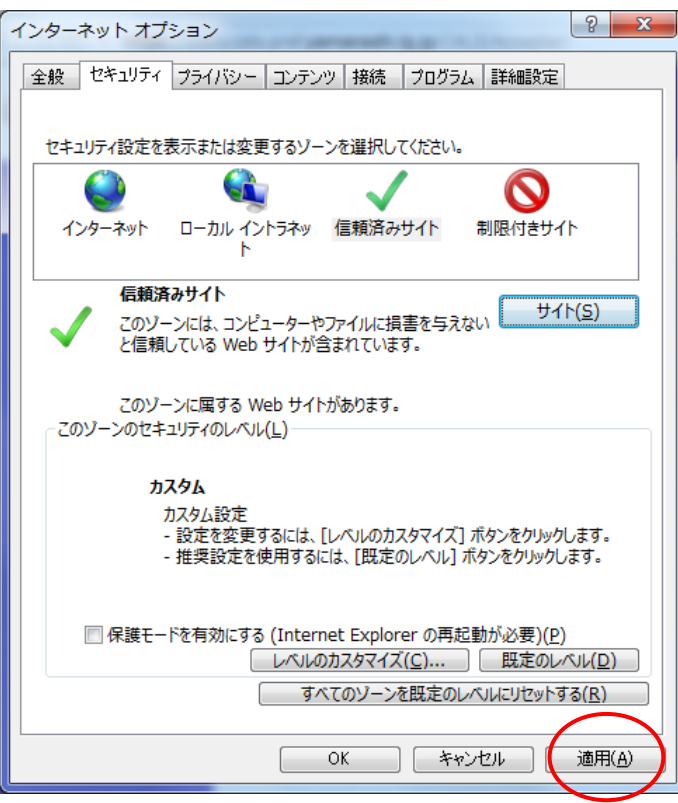

⑨「OK」ボタンをクリックしてインターネットオプション画面を閉じます。

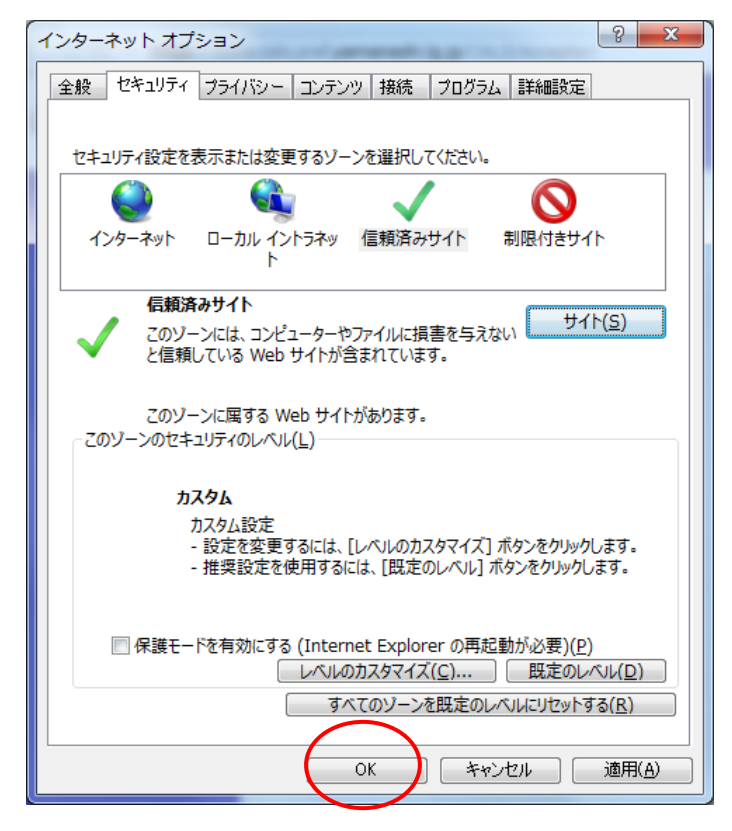

以上で設定は完了です。